#### **Приложение <sup>I</sup> рабочей программе**

**по дисциплине «Распределенная обработка информации»** Министерство цифрового развития, связи массовых коммуникаций Российской Федерации

Федеральное государственное бюджетное образовательное учреждение высшего образования «Сибирский государственный университет телекоммуникаций и информатики»

(СибГУТИ)

Уральский технический институт связи и информатики (филиал) в г. Екатеринбурге (УрТИСИ СибГУТИ)

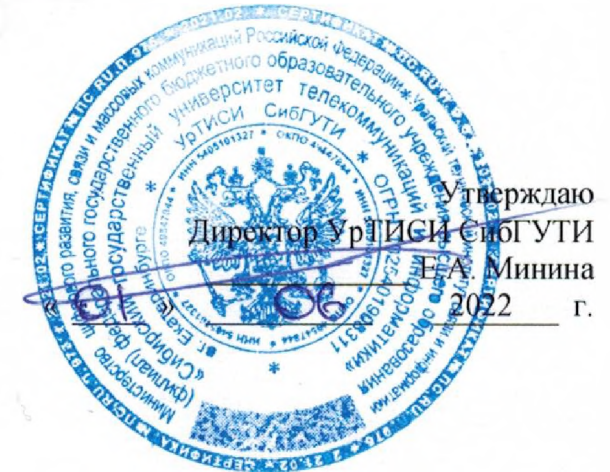

# **ОЦЕНОЧНЫЕ СРЕДСТВА ТЕКУЩЕГО КОНТРОЛЯ ПРОМЕЖУТОЧНОЙ АТТЕСТАЦИИ**

#### по дисциплине **«Распределенная обработка информации»**

для основной профессиональной образовательной программы по направлению 09.04.01 «Информатика вычислительная техника»

направленность (профиль) - Научные исследования области информатики вычислительной

техники

квалификация - магистр

форма обучения - очная, заочная

год начала подготовки (по учебному плану) - 2022

Екатеринбург 2022

#### **Приложение 1 к рабочей программе**

#### **по дисциплине «Распределенная обработка информации»**

Министерство цифрового развития, связи и массовых коммуникаций Российской Федерации Федеральное государственное бюджетное образовательное учреждение высшего образования «Сибирский государственный университет телекоммуникаций и информатики» (СибГУТИ)

Уральский технический институт связи и информатики (филиал) в г. Екатеринбурге (УрТИСИ СибГУТИ)

> Утверждаю Директор УрТИСИ СибГУТИ \_\_\_\_\_\_\_\_\_\_\_\_\_ Е.А. Минина « \_\_ » <del>\_\_ \_ \_ \_ \_ \_ \_ 2022</del> г.

# **О Ц Е Н О Ч Н Ы Е С Р Е Д С Т В А** ТЕКУЩЕГО КОНТРОЛЯ И ПРОМЕЖУТОЧНОЙ АТТЕСТАЦИИ

по дисциплине **«Распределенная обработка информации»**

для основной профессиональной образовательной программы по направлению 09.04.01 «Информатика и вычислительная техника»

направленность (профиль) – Научные исследования в области информатики и вычислительной

техники

квалификация – магистр

форма обучения – очная, заочная

год начала подготовки (по учебному плану) – 2022

Екатеринбург 2022

## 1. Перечень компетенций и индикаторов их достижения

Процесс изучения дисциплины направлен на формирование следующих компетенций:

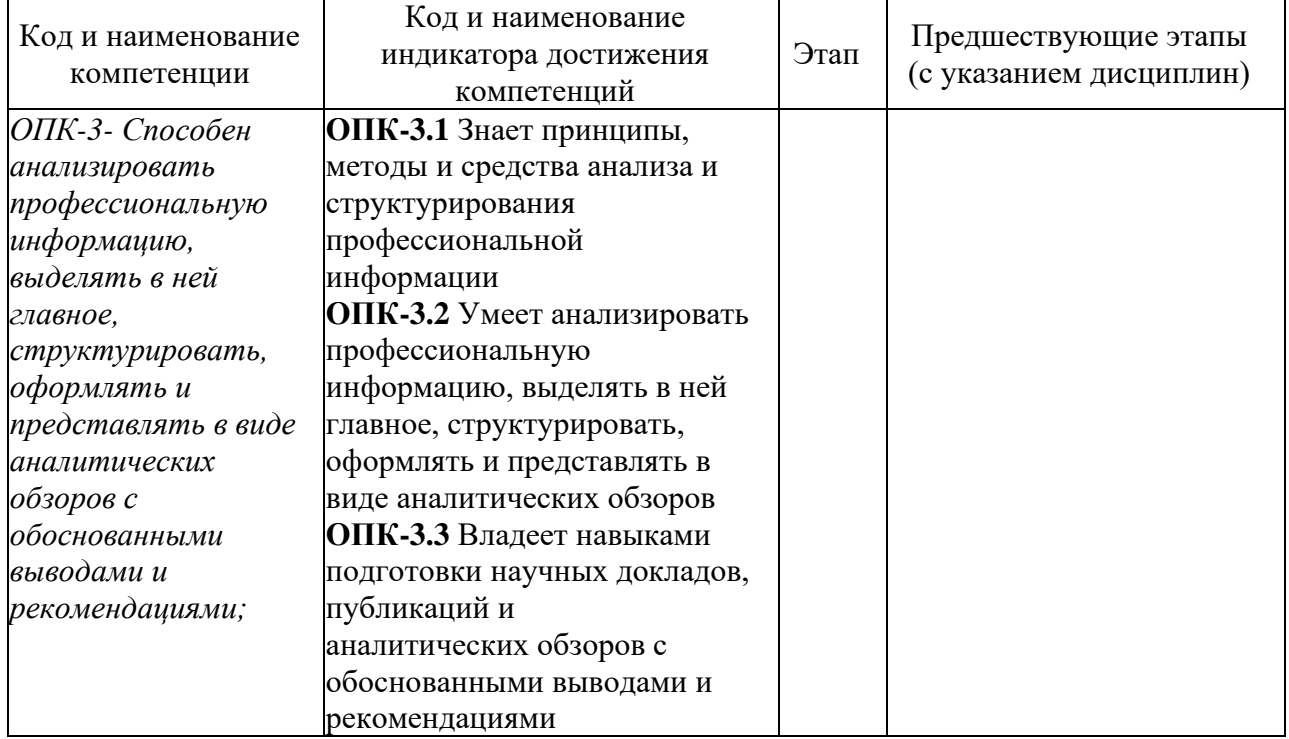

Форма промежуточной аттестации по дисциплине: экзамен (2 семестр), зачет (1 семестр)

# 2. Показатели, критерии и шкалы оценивания компетенций

2.1 Показателем оценивания компетенций на этапе их формирования при изучении дисциплины является уровень их освоения.

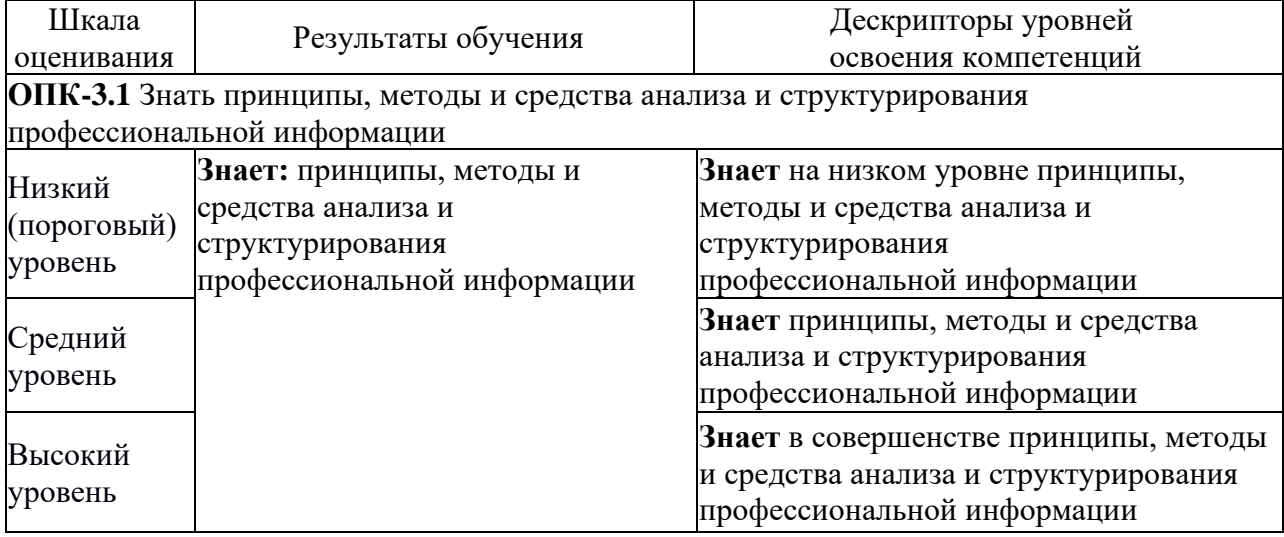

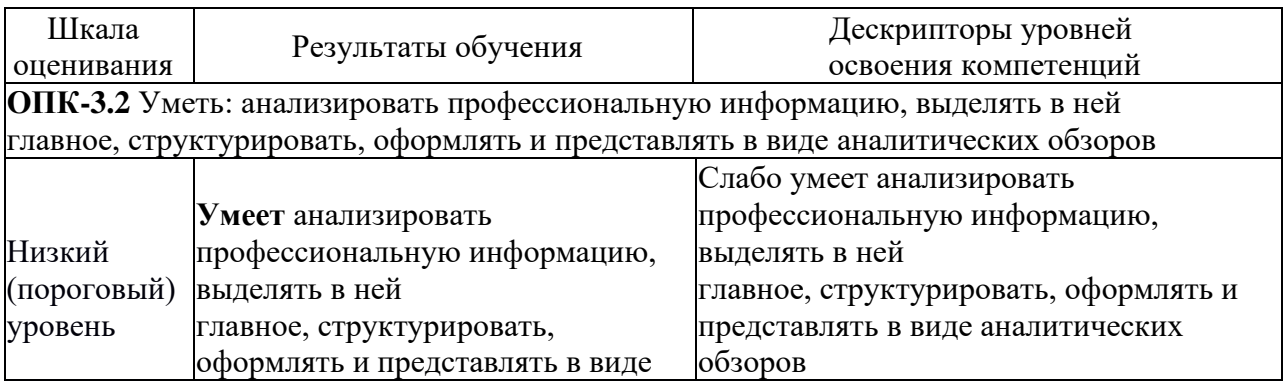

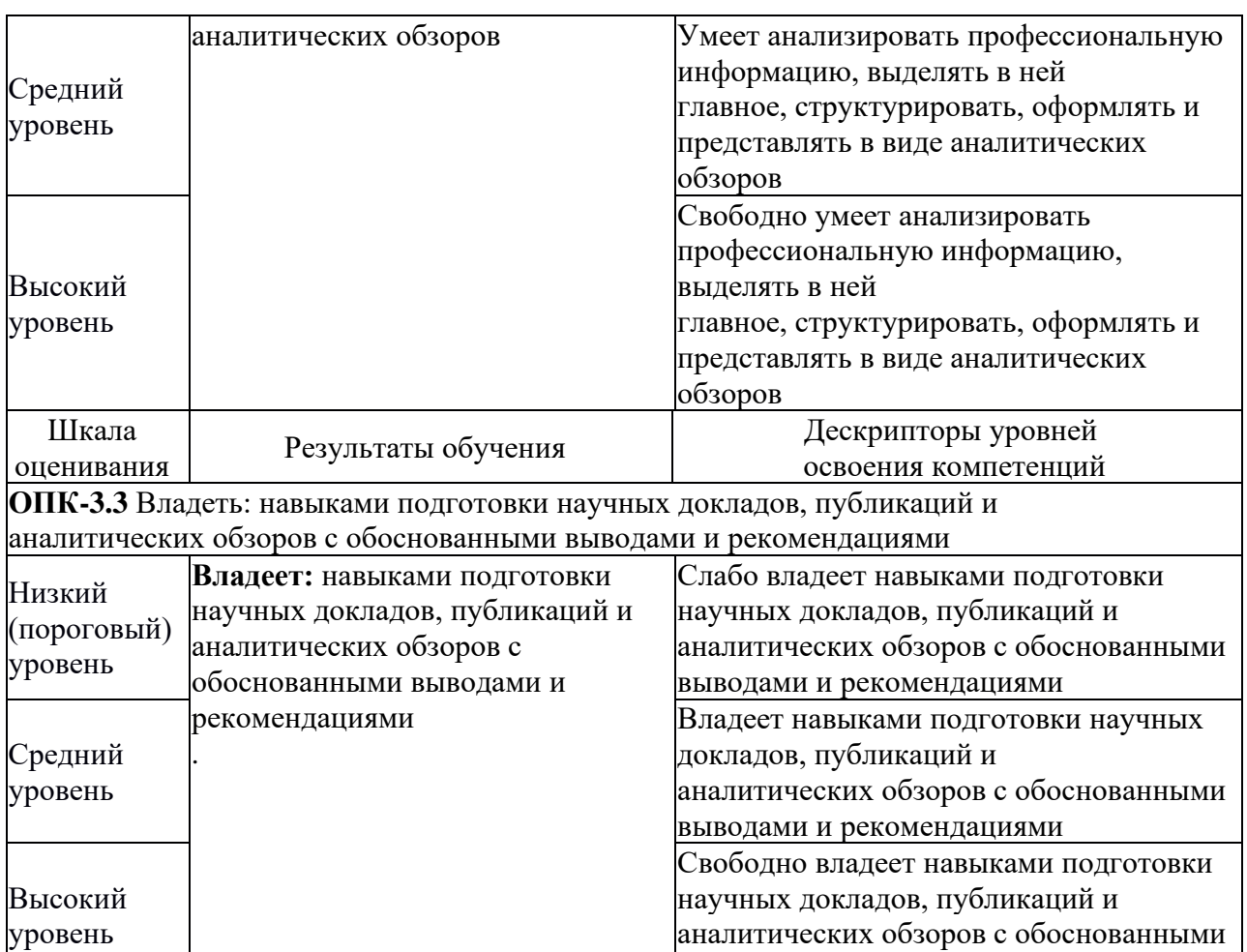

2.2 Таблица соответствия результатов промежуточной аттестации по дисциплине уровню этапа формирования компетенций

выводами и рекомендациями

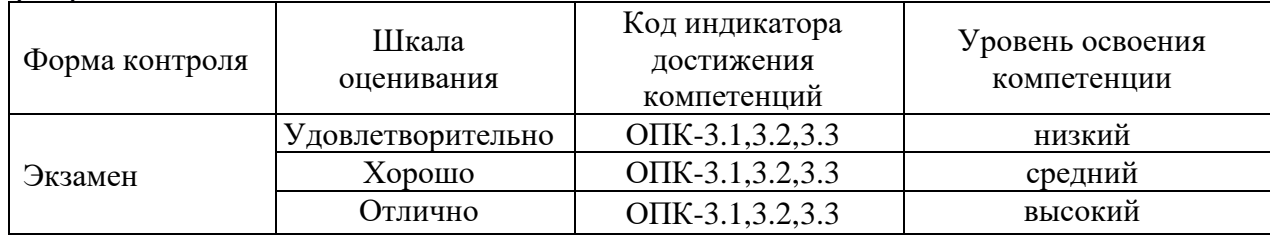

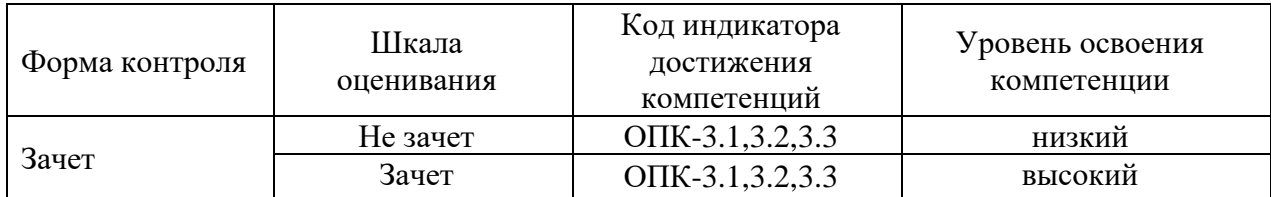

### **3. Методические материалы, определяющие процедуры оценивания**

Процесс оценивания знаний, умений, навыков и (или) опыта деятельности, характеризующих этапы формирования компетенций, представлен в таблицах по формам обучения:

# **4. Типовые контрольные задания**

**ОПК-3-** Способен анализировать профессиональную информацию, выделять в ней главное, структурировать, оформлять и представлять в виде аналитических обзоров с обоснованными выводами и рекомендациями;

Пример задания по практической работе: **Установки TCP/IP в сценариях**

Большинство администраторов для написания сценариев используют язык сценариев VisualBasicScript (VBScript). VBScript - это не только мощный язык для написания сценариев с достаточно простым синтаксисом. VBScript также может быть использован вместе с приложениями WindowsManagementInstrumentation (WMI) и ActiveDirectoryServicesInterfaces (ADSI) для написания сценариев на практически любую задачу для сетей на основе Windows или ActiveDirectory. Мы будем изучать написание сценариев для Window с использованием VBScript с WMI. Начнем с задачи, которая может быть вам полезной: изменение IP-адреса сетевого адаптера. Зачем вам может потребоваться сделать это? К примеру, часто для установки тестового окружения используются программы VirtualServer и Virtual PC, поэтому приходится периодически перемещать виртуальный компьютер с операционной системой WindowsServer из одной подсети в другую для переназначения использования сервера. Это означает, что необходимо менять IP-адрес сервера (а, возможно, и шлюза по умолчанию). Сделать это можно, зайдя в Панель Управления, открыв там Сетевые подключения. Далее нужно щелкнуть правой кнопкой на значке LocalAreaConnections (Соединения локальной сети), выбрать Properties (Свойства), далее на вкладке General (Общие) выбрать InternetProtocol (ТСР/IР) (Протокол Интернета ТСР/IР), ввести новый IP-адрес и дважды нажать ОК. Можно еще набрать в командной строке команду Netsh, но у нее столько разных параметров, ключей и команд, что обычно приходится несколько раз перечитать файл помощи до того, как что-нибудь сделать.

Но здесь мы обучаемся написанию сценариев, так что посмотрим, как можно поменять IP-адрес с помощью VBScript и WMI. По ходу дела мы узнаем основные понятия, такие как объекты, методы, свойства, пространства имен и т.д.

Для начала запустим наш сценарий на локальном компьютере:

#### $strComputer =$ .

Префикс str означает, что strComputer – это переменная, содержащая строку, в то время как точка заменяет локальный компьютер и используется как отправная точка пространства имен WMI. Что же такое «пространство имен WMI»? Это иерархическая структура различных классов объектов, которые можно использовать для управления разными параметрами компьютеров Windows. Например, существует корневое пространство имен, а под ним десяток пространств имен, включающих SECURITY, perfmon, CIMV2 и т.д. Большинство классов WMI, которые полезны для работы, находятся в пространстве имен root\cimv2, и прежде, чем мы сможем работать с любым из этих классов, нам необходимо переработать их в объекты. Тогла мы сможем просмотреть свойства этих объектов и вызвать их методы для управления ими. Ход работы.

Классы, объекты, свойства, методы - что же это такое? Помочь может простая аналогия: представьте себе класс Микроволновая Печь. Другими словами, абстрактный набор всевозможных микроволновых печей (а не какую-либо настоящую микроволновку). У этого класса могут быть следующие свойства: Цвет, Вместимость, НаличиеПоворотногоДиска и т.п. Свойства - это вещи, которые характеризуют класс. Другими словами, Микроволновые печи имеют определенный цвет, вместимость, у них есть или нет поворотный диск и т.п.

Класс Микроволновая Печь обладает и методами. Методы - это то, что может делать класс, или что вы можете делать  $\mathbf{c}$ классом. Лля нашего класса  $\overline{B}$ методы входит УстановкаВремениГотовки, УстановкаУровняМощности, Сброс и т.д. Обычно для вызова метола вам нужно передать emy параметры. Например, ДЛЯ вызова метода УстановкаВремениГотовки мы должны определить переменную ВремяГотовки в секундах и передать эту переменную методу УстановкаВремениГотовки конкретного представителя класса (настоящей микроволновой печи, а не абстрактному классу). В WMI VBScript этовыглядиттак:

 $nt$ CookingTime = 120

 $errSetCookingTime = objMicrowave.SetCookingTime(intCookingTime)$ 

Но откуда берется объект Микроволновая Печь (objMicrowave)? Мы его еще не создали, поэтому используем команду Set и метод CreateObject:

#### $SetobiMicrowave = CreateObject('MicrowaveOver')$

На самом деле, если быть педантично точным, објМістоwаve - это не объект Микроволновая Печь. На самом деле, објМістоwаvе - это отображение объекта на представителя класса Микроволновая Печь. Но, поскольку мы только что начали, мы не будем углубляться в такие детали.

Добавив переменную strColor, мы можем изменить свойство Цвет нашей микроволновой печи на Зеленый, и наш сценарий выглялит теперь так (добавлены комментарии):

 $strColor = 'Green' 'specifies color$ 

 $int$ CookingTime = 120 'specifies cooking time in seconds

Set obiMicrowave =  $CreateObject('MicrowaveOven')' creates the instance of the object$ 

 $errSetCookingTime = objMicrowave.SetCookingTime(intCookingTime)$ 

'calls a method to set the cooking time and saves resulting error code

 $objMicrowave$ . Color = strColor 'sets the value of the Color property Вернемся к сценариям

Вот что нужно сделать для доступа к установкам ТСР/IР локального компьютера с помощью WMI:

Set objWMIService = GetObject('winmgmts:\\' & strComputer & '\root\cimv2')

Так мы соединяемся с пространством имен root\cimv2 локального компьютера, определяя объект с именем objWMIService и устанавливая его равным дескриптору, возвращаемому методом GetObject. Соединившись с объектом, вы можете собрать о нем информацию:

SetcolNetAdapters = objWMIService.ExecOuery('Select \* from

### Win32 NetworkAdapterConfiguration where IPEnabled=TRUE')')

Что это такое? Вначале, вы видите объект с именем objWMIService, который был обработан в предыдущей строке. После это этого объекта стоит ExecOuery, что является либо свойством, либо методом (всегда Объект.Свойство или Объект.Метод), и мы можем догадаться, что это метод, поскольку он называется ExecQuery (Executing a query - выполнить запрос). Метод ExecQuery вызывается передачей ему параметра, которым является выражение языка SQL (SELECT), возвращающее набор (префикс col) всех (звездочка) настроек сетевого адаптера компьютера, которые имеют привязку к TCP/IP и включены на адаптере. Набор, возвращаемый вызовом метода, затем присваивается переменной colNetAdapters, которая означает набор всех сетевых адаптеров на компьютере.

Что можно сделать с этим набором? При наличии набора, запустите по нему цикл ForEach...Next:

For Each objNetAdapter in colNetAdapters

' do something to each network adapter's configuration

**Next** 

Вам всегда придется применять циклическую обработку набора, даже если в наборе всего один объект.

Теперь нам пора уже менять IP-адрес адаптера, так что определим еще несколько переменных:

 $arrIPAddress = Array('172.16.11.99')$ 

## $arrSubnetMask = Array('255.255.255.0')$

Обратите внимание, что переменные, определяющие IP-адрес и маску подсети являются переменными типа Массив. Откуда мы это знаем? Прежде всего, компьютеры Windows могут иметь более одного IP-адреса, шлюза по умолчанию и т.п. Так почему бы, чтобы быть последовательным, не использовать массив переменных для всех настроек IP? И во-вторых, если мы посмотрим на класс Win32 NetworkAdapterConfiguration в справочнике по WMI в MSDN, мы обнаружим, что так и должно быть.

Наконец, нам нужно вызвать метод EnableStatic класса Win32 NetworkAdapterConfiguration для изменения IP-адреса и шлюза по умолчанию сетевого адаптера нашего компьютера на новые значения, которые мы определили с помощью массива переменных. Делается это так:

 $errEnableStatic = objNetAdapter.EnableStatic(arrIPAddress, arrSubnetMask)$ Переменная егг нужна для хранения кода ошибки, возвращаемого методом.

#### Соелиняем все вместе

Соединим все вместе и посмотрим, что у нас получилось:

 $strComputer =$ .  $arrIPAddress = Array('172.16.11.99')$  $arrSubnetMask = Array('255.255.255.0')$ Set objWMIService = GetObject('winmgmts:\\' & strComputer & '\root\cimv2')  $\ast$ Set colNetAdapters objWMIService.ExecQuery('Select from Win32\_NetworkAdapterConfiguration')

For Each objNetAdapter in colNetAdapters

```
errEnableStatic = objNetAdapter.EnableStatic(arrIPAddress, arrSubnetMask)
```
**Next** 

Вот и все, за исключением описания переменных, обработки ошибок, пользовательского ввода и вывода подтверждений. Посмотрим, как это работает. Для этого надо сохранить сценарий (убедившись, что в Блокноте отключена функция WordWrap (Перенос по словам)) как файл ChangeIPAddress.vbs и скопировал его на рабочий стол сервера, статический адрес которого 172.16.11.45. Затем заходим под учетной записью администратора в режим командной строки и запускаем сценарий с помощью команды Cscript.exe - обработчик сценариев. Вотрезультат: C:\Documents and Settings\Administrator\Desktop>ipconfig

**Windows IP Configuration** 

Ethernet adapter Local Area Connection:

Connection-specific DNS Suffix .:

IP Address. . . . . . . . . . . . . . 172.16.11.45

Subnet Mask . . . . . . . . . . . : 255.255.255.0

Default Gateway . . . . . . . . . : 172.16.11.1 C:\Documents and Settings\Administrator.DC-1\Desktop>cscript ChangeIPAddress.vbs Microsoft (R) Windows Script Host Version 5.6

Copyright (C) Microsoft Corporation 1996-2001. All rights reserved. C:\Documents and Settings\Administrator\Desktop>ipconfig Windows IP Configuration Ethernet adapter Local Area Connection: Connection-specific DNS Suffix . :

IP Address. . . . . . . . . . . . : 172.16.11.99

SubnetMask . . . . . . . . . . . : 255.255.255.0

DefaultGateway . . . . . . . . . : 172.16.11.1 Как показывает вторая команда Ipconfig, IP-адрес изменился с.45 на .99.

# **Пример билета на устном экзамене по дисциплине:**

- 1. Основные понятия распределённой обработки данных.
- 2. Способы реализации распределенной обработки данных.

# **Пример билета на устном зачете по дисциплине:**

- 1. Понятие распределенная система
- 2. Определение и примеры асинхронной связи

# **5. Банк контрольных заданий и иных материалов, используемых в процессе процедур текущего контроля и промежуточной аттестации**

Банк представлен в локальной сети кафедры ИСТ и доступен по URL: http://www.aup.uisi.ru. После авторизации необходимо выбрать следующий путь: \Обучение \ИСТ \ФГОС ВО 3++ \ *выбирается направление, профиль обучения, название дисциплины, указанные на титульном листе*

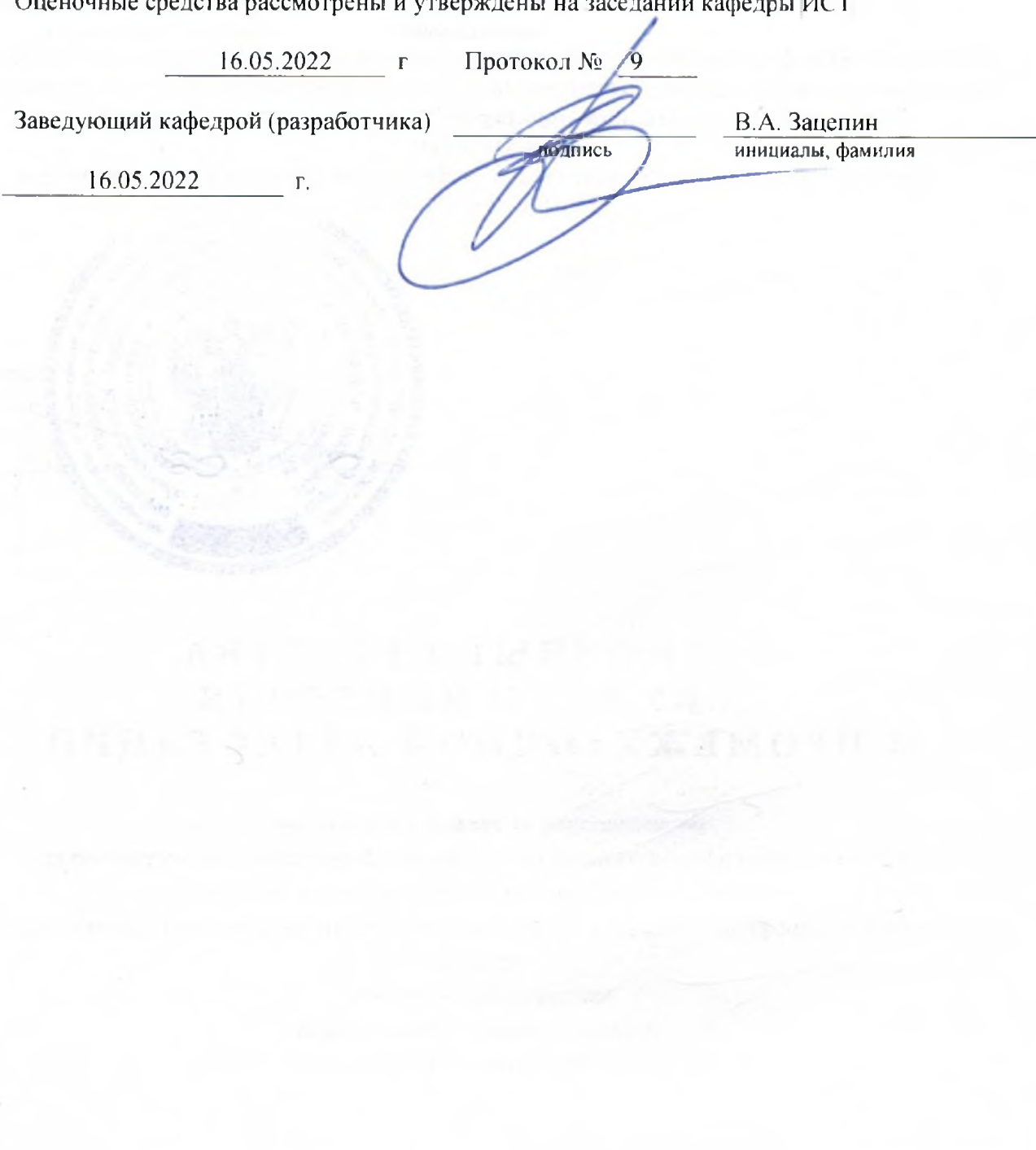

Оценочные средства рассмотрены и утверждены на заседании кафедры ИСТ

16.05.2022 г Протокол № 9

Заведующий кафедрой (разработчика) и подпись В.А. Зацепин при высока в сервении

 $16.05.2022$  r.

инициалы, фамилия